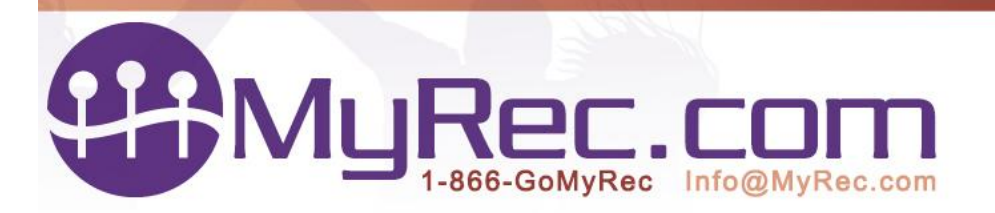

# **Standard Program/Activity Creation**

Here is a quick step-by-step on how to create an activity. Activities are what your customers will be registering for. They populate your calendars and their registrants populate their rosters.

#### Step one: Creating a Program

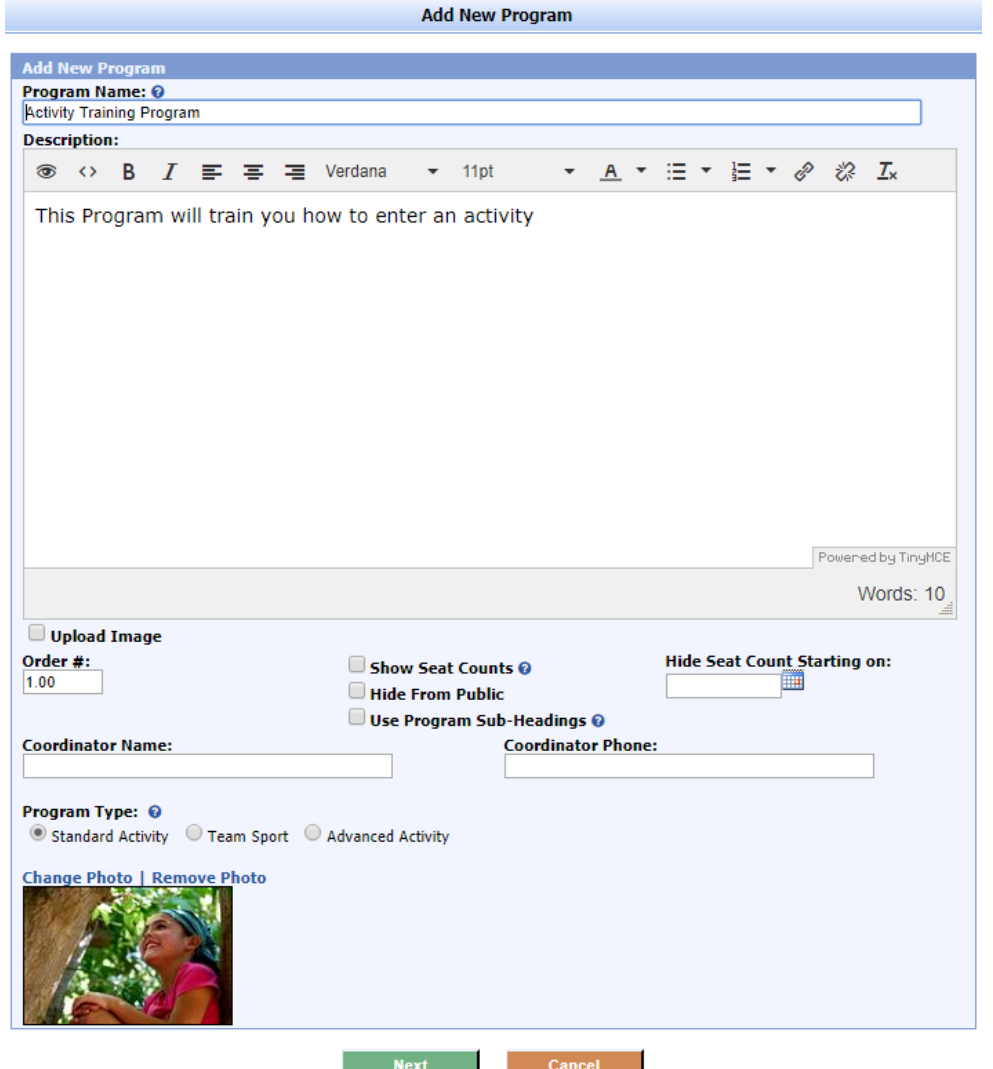

- 1. Programs house activities within them. For example, create a program called Yoga to house the activities: Beginner Yoga, Intermediate Yoga, and Advanced Yoga.
- 2. You can also provide a brief description and add a Program photo.
- 3. To create a Standard Activity, make sure the Standard Activity is toggled.

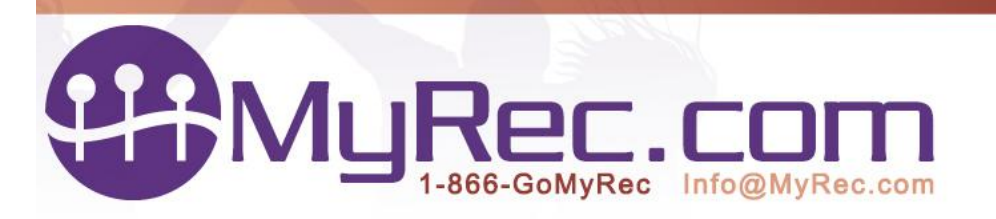

Step two: Adding notes and Program level settings

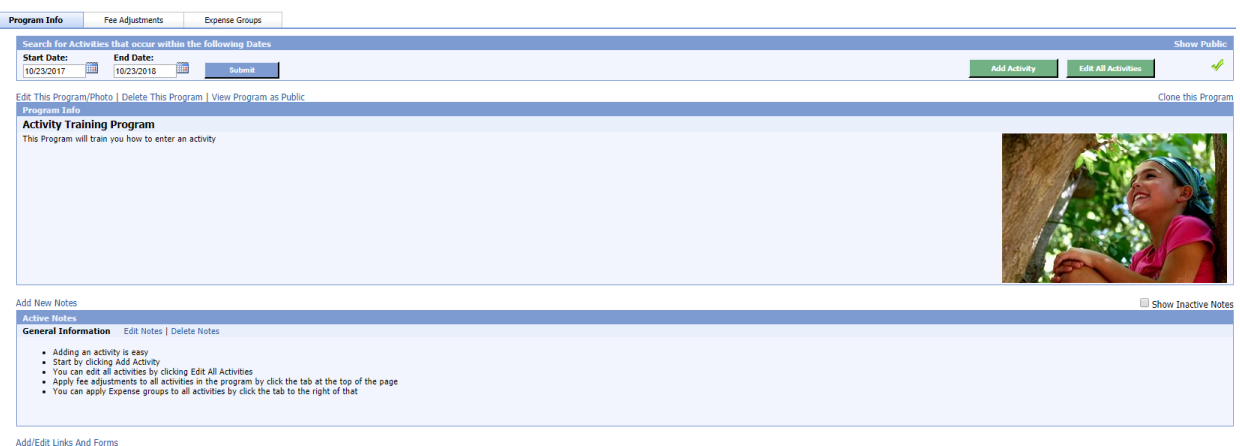

- 1. You can apply Program level adjustments, and expenses from this page.
	- a. Fee Adjustments You can apply adjustments on the Program level that will affect all activities that fall under the Program.
	- b. Expense Groups You can also apply expense groups that will take effect on all activities within the Program.
- 2. Adding Notes is a good way to help display additional info about the Program.
- 3. Edit all Activities allows you to make changes to all activities within the program efficiently.
- 4. When you are ready to add an activity, click the Add Activity button to the top right.

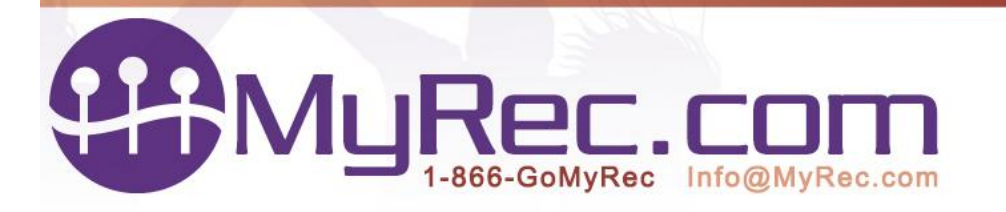

#### Step three: Basic Activity Info

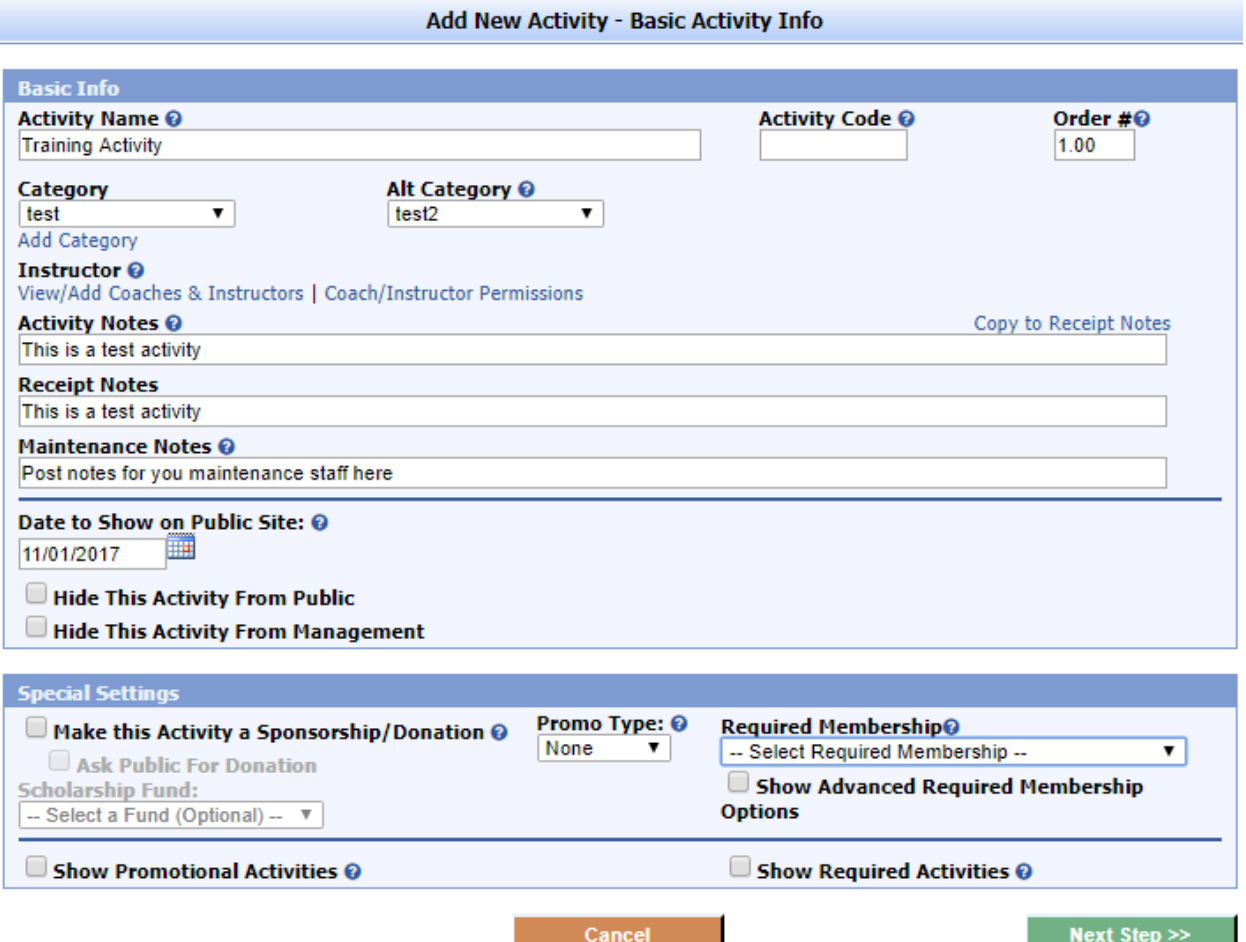

- 1. At this step you assign the basic info about the activity including: title, how it is categorized, notes specific to the activity, etc.
- 2. Special Settings These are settings that are not as common, or required.
	- a. Sponsorship/Donation This allows you to create an activity that gives customers the ability to donate directly to your department.
	- b. Required Membership This makes it so that to register you will need to have a specified membership.
	- c. Promo Activities Activities that are to be promoted on registration.
	- d. Required Activities Activities that you need to have already been registered for.

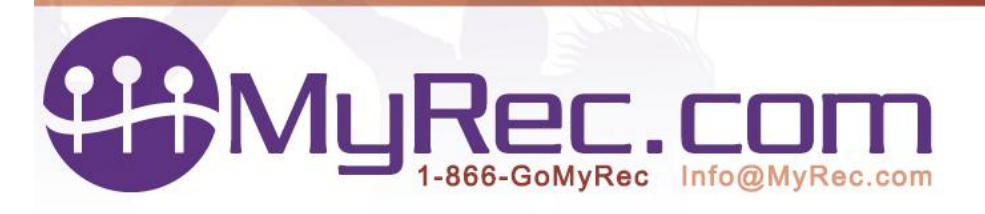

## Step four: Scheduling

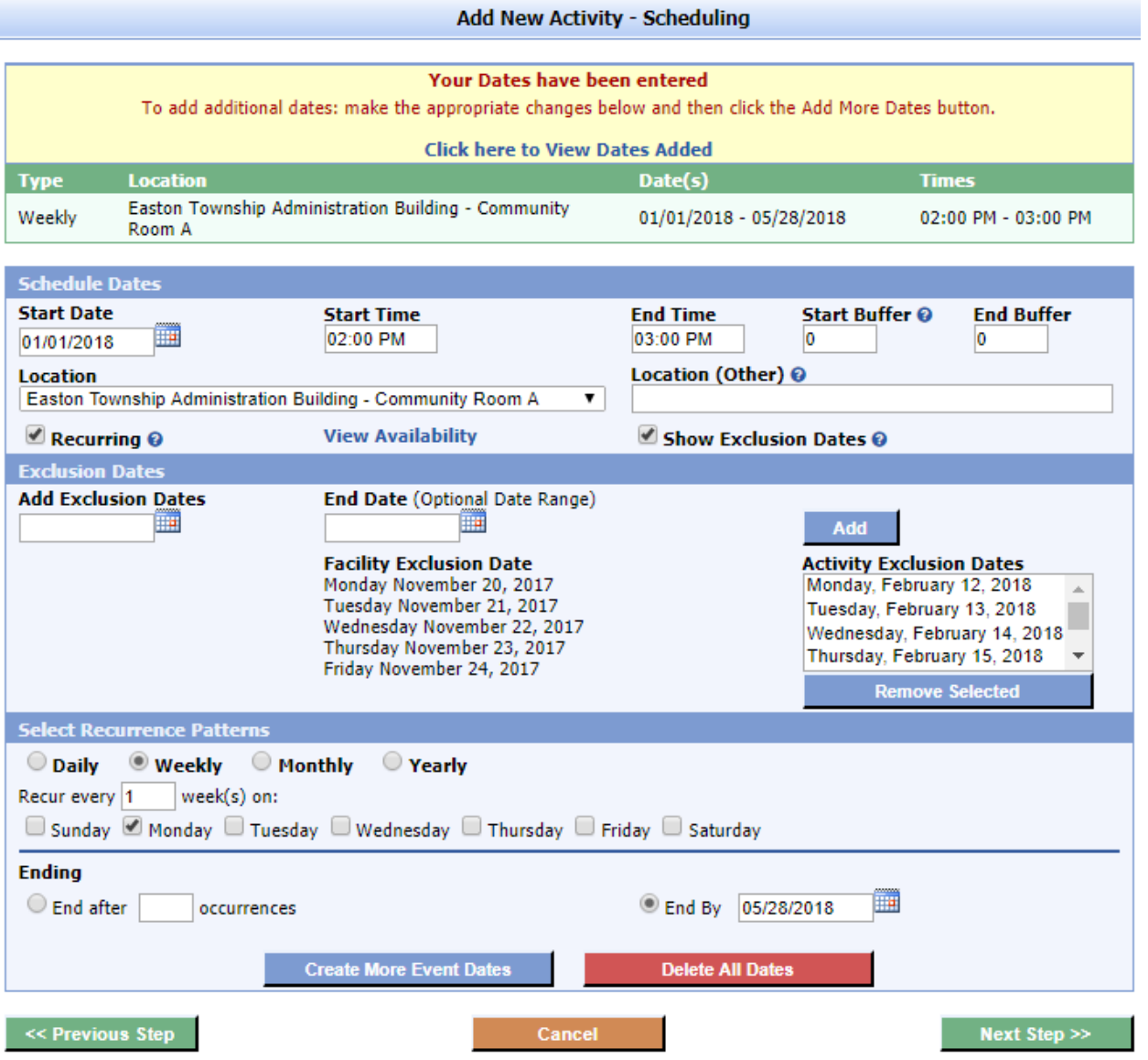

- 1. Enter in your scheduling info including: dates, times, exclusion dates and recurring patterns.
	- a. You can uncheck Recurring if your activity only lasts a single day.
	- b. To add exclusion dates, check Show Exclusion Dates.
- 2. Once all dates have been added you click Create Event Dates. You can continue to add as many dates and times as needed.

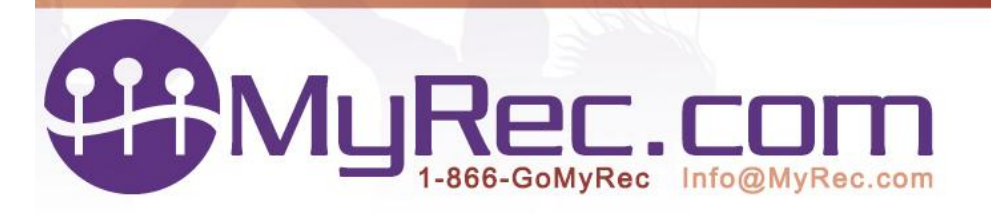

#### Step five: Financial Info

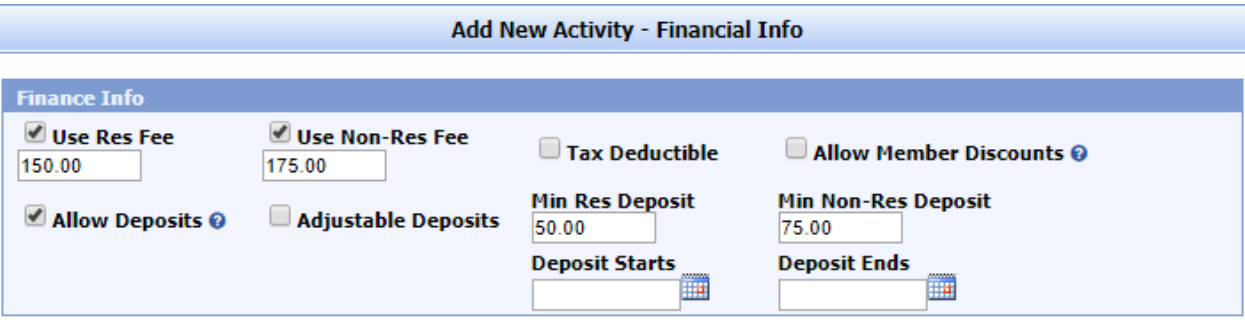

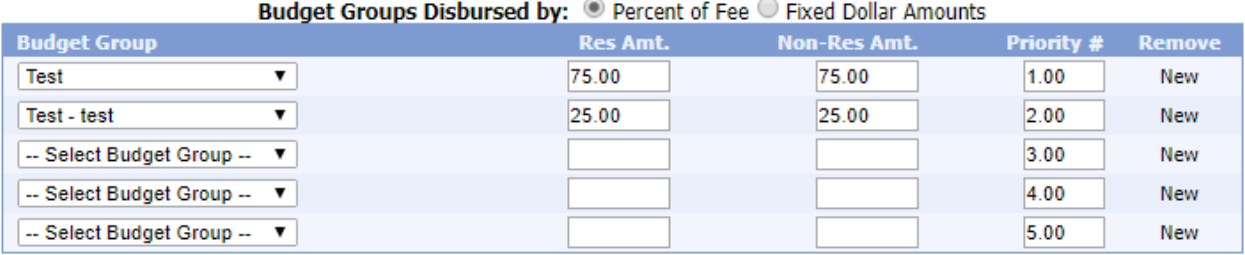

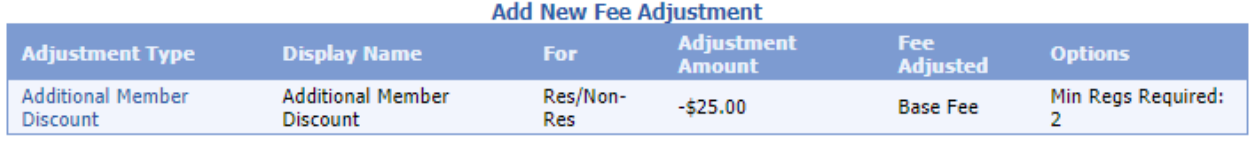

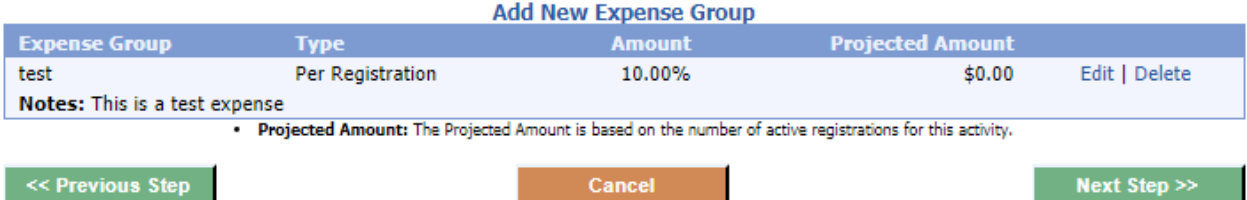

- 1. Fees You can choose to add fees or not.
	- a. If there is no fee and you'd like people to be able to register online, assign the fee as \$0.00
	- b. You may also uncheck Res or Non-Res if one or both are not available for registration.
- 2. Budget Groups If you do not have Advanced Budget Groups you will only be able to disburse to a single group.
- 3. Fee Adjustments Adding adjustments here will only affect this activity.
- 4. Expense Groups Adding expenses here will only affect this activity.

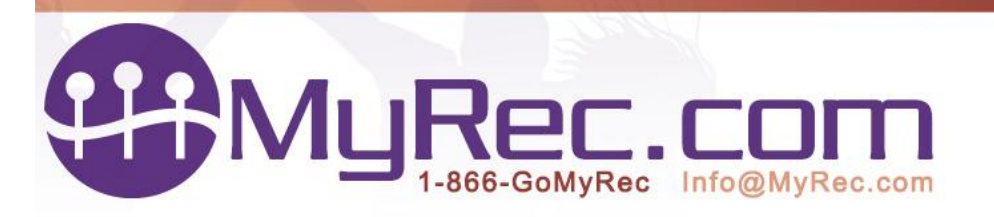

## Step six: Demographic/Seating Info

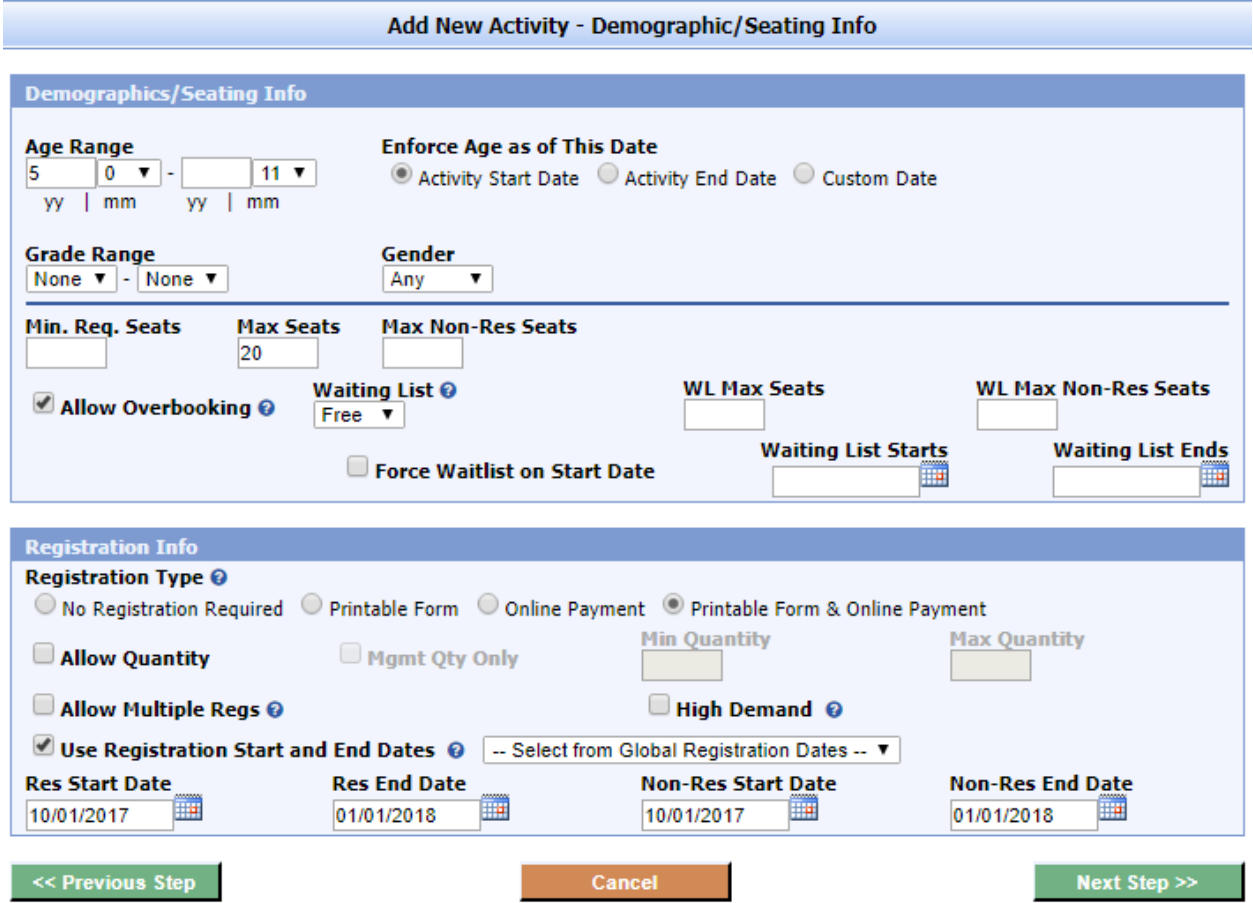

- 1. Demographic/Seating Info Set your basic Demo/Seating restrictions here.
	- a. Want to leave the age range open (x and up, or x and under), leave one of the ages open.
	- b. If having a max seat count you only need to fill in the max and leave the rest blank.
- 2. Registration  $Info Set$  your basic Registration restrictions here.
	- a. Registration Type Controls how people can register for this activity.
	- b. Quantity You have control over how many people a registrant can sign up under a single registration.
	- c. Multiple Reg If checked a registrant can sign up multiple times.
	- d. Reg Start/End Dates This controls the period in which customers can register for the activity.

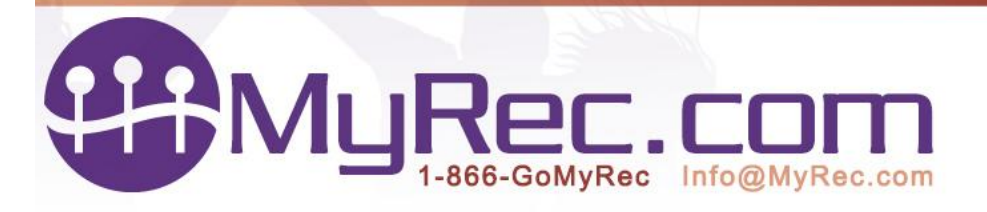

P.O. Box 302 Killington, VT 05751 Phone: 1-866-466-9732 Fax: 802-440-3074

### Step seven: Questions

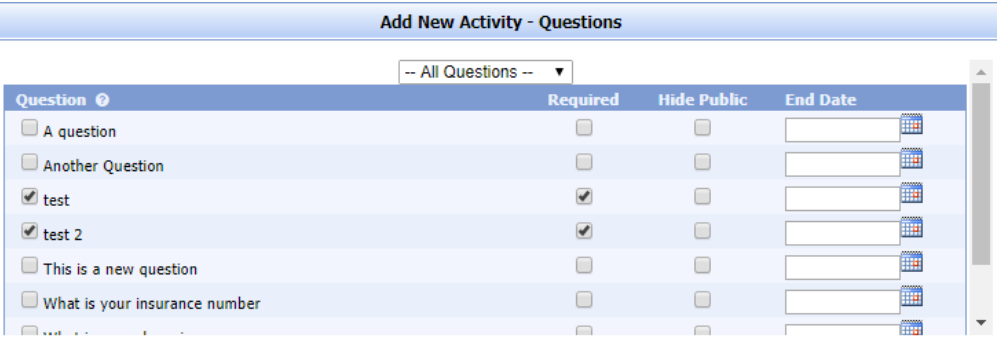

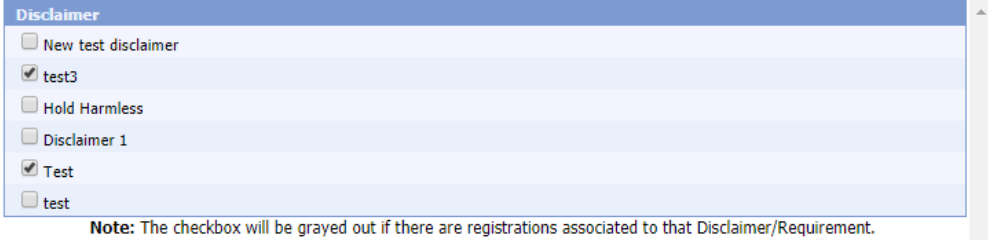

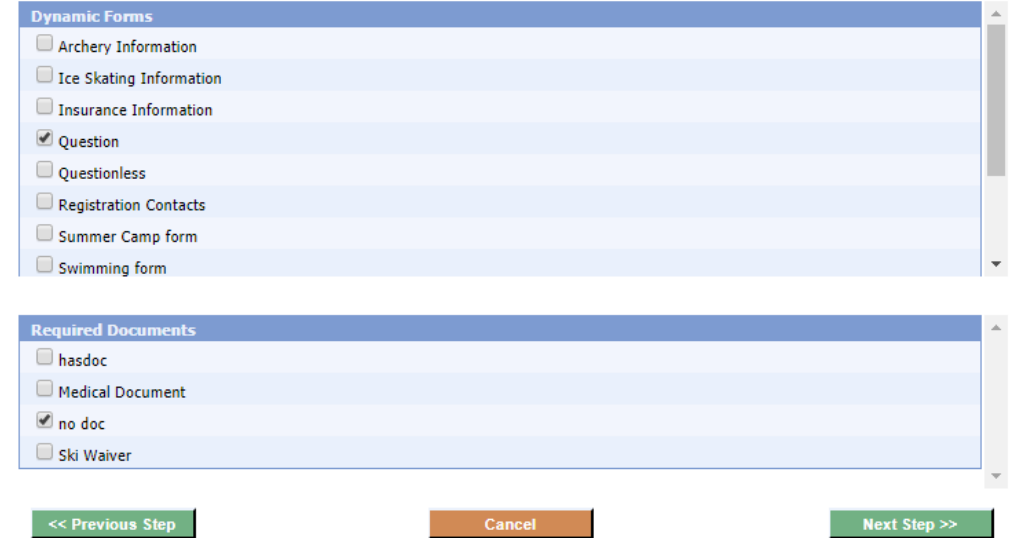

- 1. Questions Assign the questions that can/need to be answered to register.
- 2. Disclaimer Assign the disclaimers that need to be agreed to for registration.
- 3. Dynamic Forms Assign any forms to be completed before registration.
- 4. Required Documents Assign any forms needed for registration.
- 5. These can be created under the Program tab in the Navigation Bar.

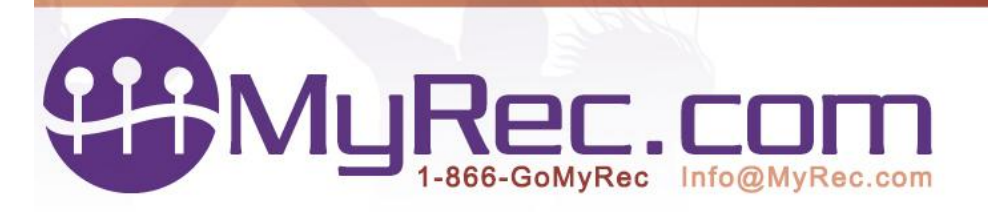

# Step eight: Confirm & Complete

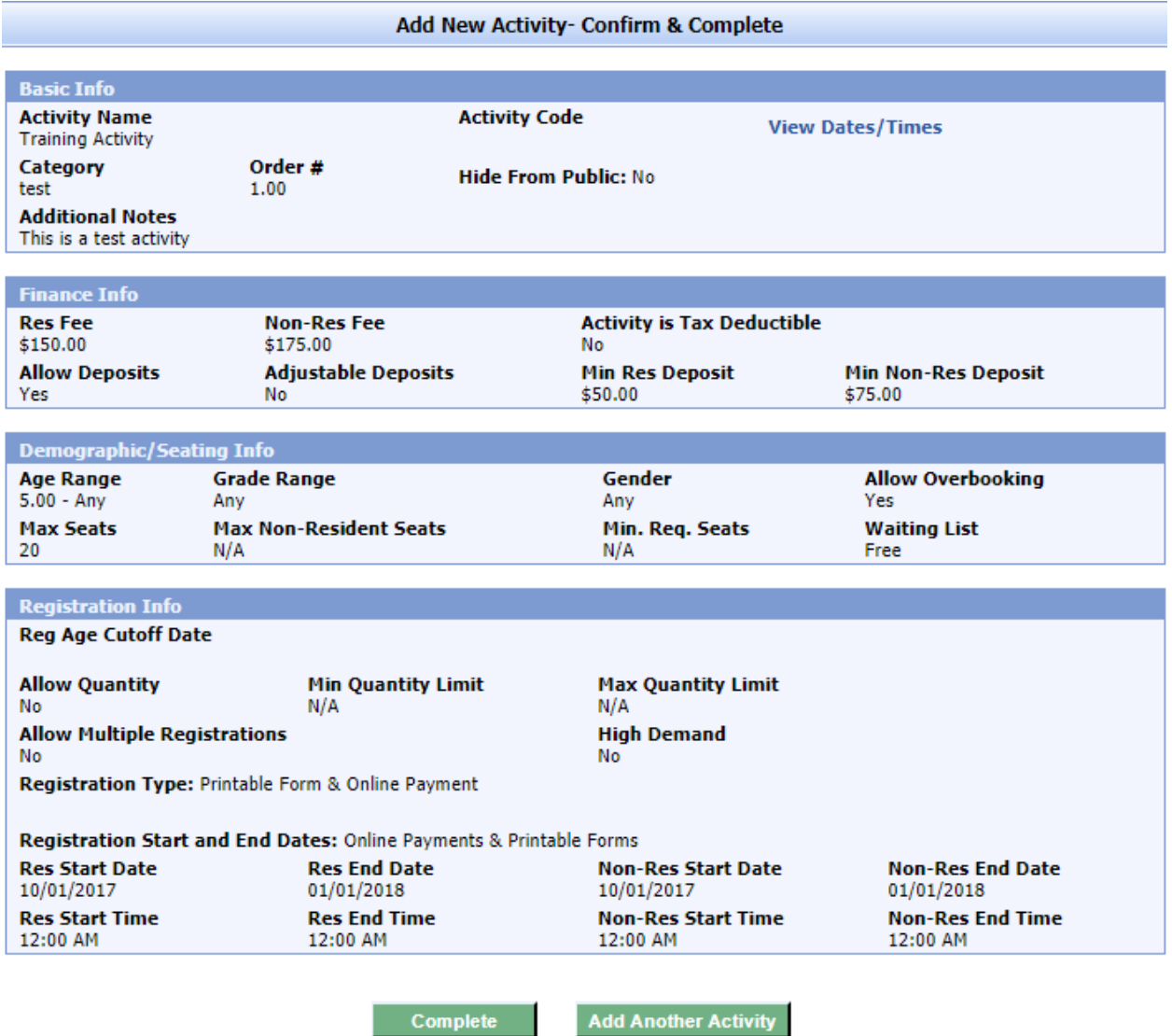

- 1. Review and complete.
- 2. You may also add a new activity.
	- a. This option saves time by bringing over all fields pre-filled with the data you had just entered. All you need to do is change the info where needed.

If you have any questions or need assistance, contact MyRec.com Staff for help.